Planowanie i zarządzanie projektem oraz portfelem *neologithus* 

Opracowywanie i kontrola buildatu oraz zasobów

Zarządzanie dokumentacją i ryzykiem związonym z projektem

Sebastian Wilczewski

# MS Project 2010

Efektywne zarządzanie projektem i portfelem projektów

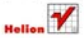

# helion. $p\not\!\!\!\downarrow$

### Idź do

- [Spis treści](#page-2-0)
- [Przykładowy rozdział](#page-9-0)
- [Skorowidz](#page-25-0)

# Katalog książek

- [Katalog online](http://helion.pl/katalog.htm)
- [Zamów drukowany](http://helion.pl/zamow_katalog.htm) katalog

# Twój koszyk

[• Dodaj do koszyka](http://helion.pl/zakupy/add.cgi?id=pro21e)

## Cennik i informacje

- [Zamów informacje](http://helion.pl/emaile.cgi) o nowościach
- [Zamów cennik](http://helion.pl/cennik.htm)

# Czytelnia

[• Fragmenty książek](http://helion.pl/online.htm) online

### **X** Kontakt

Helion SA ul. Kościuszki 1c 44-100 Gliwice tel. 32 230 98 63 [e-mail: helion@helion.pl](mailto:helion@helion.pl) © Helion 1991–2011

# MS Project 2010 i MS Project Server 2010. Efektywne zarządzanie projektem i portfelem projektów

Autor: [Sebastian Wilczewski](http://helion.pl/autorzy/wilseb.htm) ISBN: 978-83-246-3067-7 Format: 158×235, stron: 504

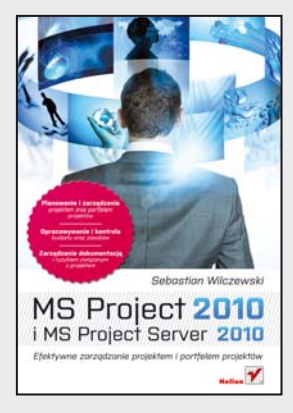

### **Planowanie i zarządzanie projektem oraz portfelem projektów**

- Opracowywanie i kontrola budżetu oraz zasobów
- Zarządzanie dokumentacją i ryzykiem związanym z projektem

Właściwie zastosowane narzędzia do zarządzania projektem zapewnią Ci sukces! Wykonać pracę na czas i zgodnie z zatwierdzonym budżetem oraz spełnić wymagania jakościowe to wyzwania dla każdego kierownika projektu. Niezależnie od tego, czy prowadzisz projekty, kierując się własnym doświadczeniem, czy stosujesz metodykę PRINCE lub postępujesz według wytycznych PMI, potrzebujesz wsparcia, dzięki któremu zawsze będziesz mógł podejmować właściwe decyzje. Wsparcie to zapewnia Ci aplikacja Microsoft Project 2010 Standard – narzędzie niezbędne w pracy każdego kierownika projektu.

Miarą sukcesu firmy, w której pracujesz – obojętne, czy działasz w branży informatycznej, budowlanej, finansowej, czy też organizujesz koncerty i wydarzenia artystyczne – jest liczba prowadzonych projektów. Efektywniejsze i skuteczniejsze zarządzanie portfelem projektów będzie możliwe, gdy wykorzystasz pakiet Enterprise Project Management (w skład którego wchodzą rozwiązania Microsoft Project Server 2010, Microsoft SharePoint 2010, Microsoft Project 2010 Professional oraz Project Web Access).

Książka ta jest skierowana do osób, które chcą efektywnie zarządzać projektami i portfelami projektów. Zawarte w niej wskazówki oraz informacje na temat właściwego stosowania narzędzi wspierających zarządzanie projektami pomogą menedżerom portfeli i zasobów, kierownikom programów i projektów oraz samym ich uczestnikom na każdym etapie pracy. Dziesięcioletnie doświadczenie autora w stosowaniu opisywanych rozwiązań zapewnia rzetelną ocenę ich możliwości i bardzo praktyczne podejście do tematu.

- Inicjalizacja projektu
- Budowanie portfela projektów i zarządzanie nim
- Planowanie budżetu projektu
- Tworzenie harmonogramu projektu
- Odpowiednie dobieranie zasobów do projektu
- Zarządzanie zasobami
- Zarządzanie ryzykiem i potencjalnymi problemami
- Zarządzanie dokumentacją projektową
- Kontrolowanie budżetu i analiza odchyleń
- Tworzenie raportów z przebiegu projektu
- Wymiana danych pomiędzy projektami i aplikacjami

**Poznaj w praktyce narzędzia firmy Microsoft do zarządzania projektem i portfelem projektów**

# <span id="page-2-0"></span>Spis treści

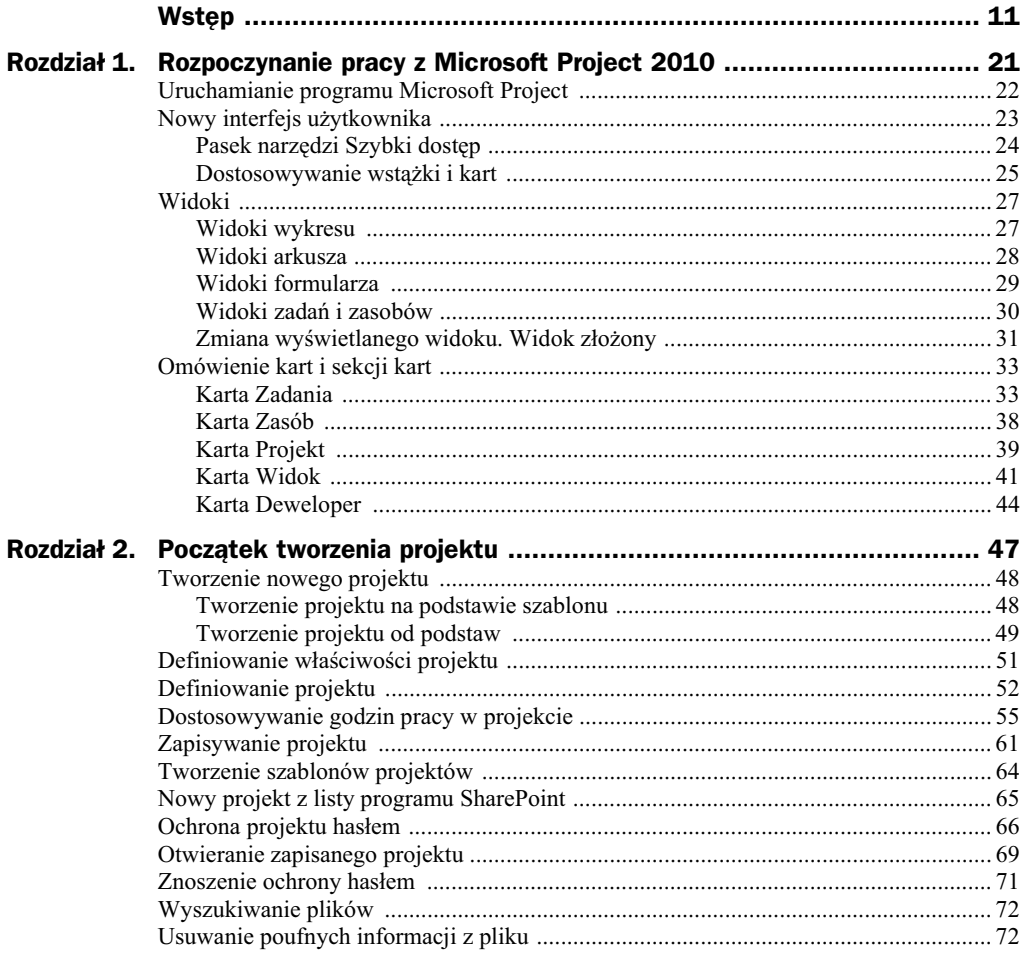

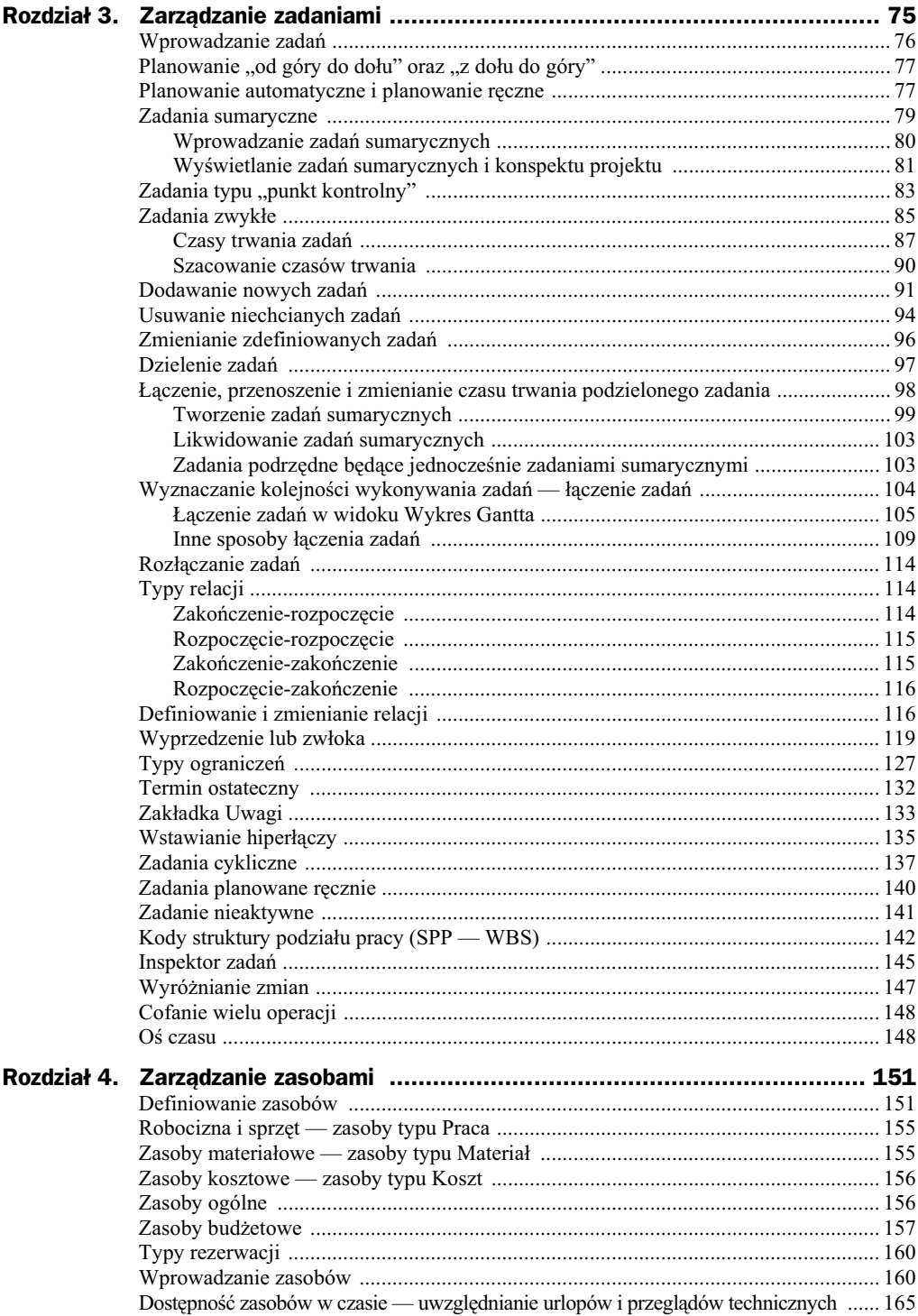

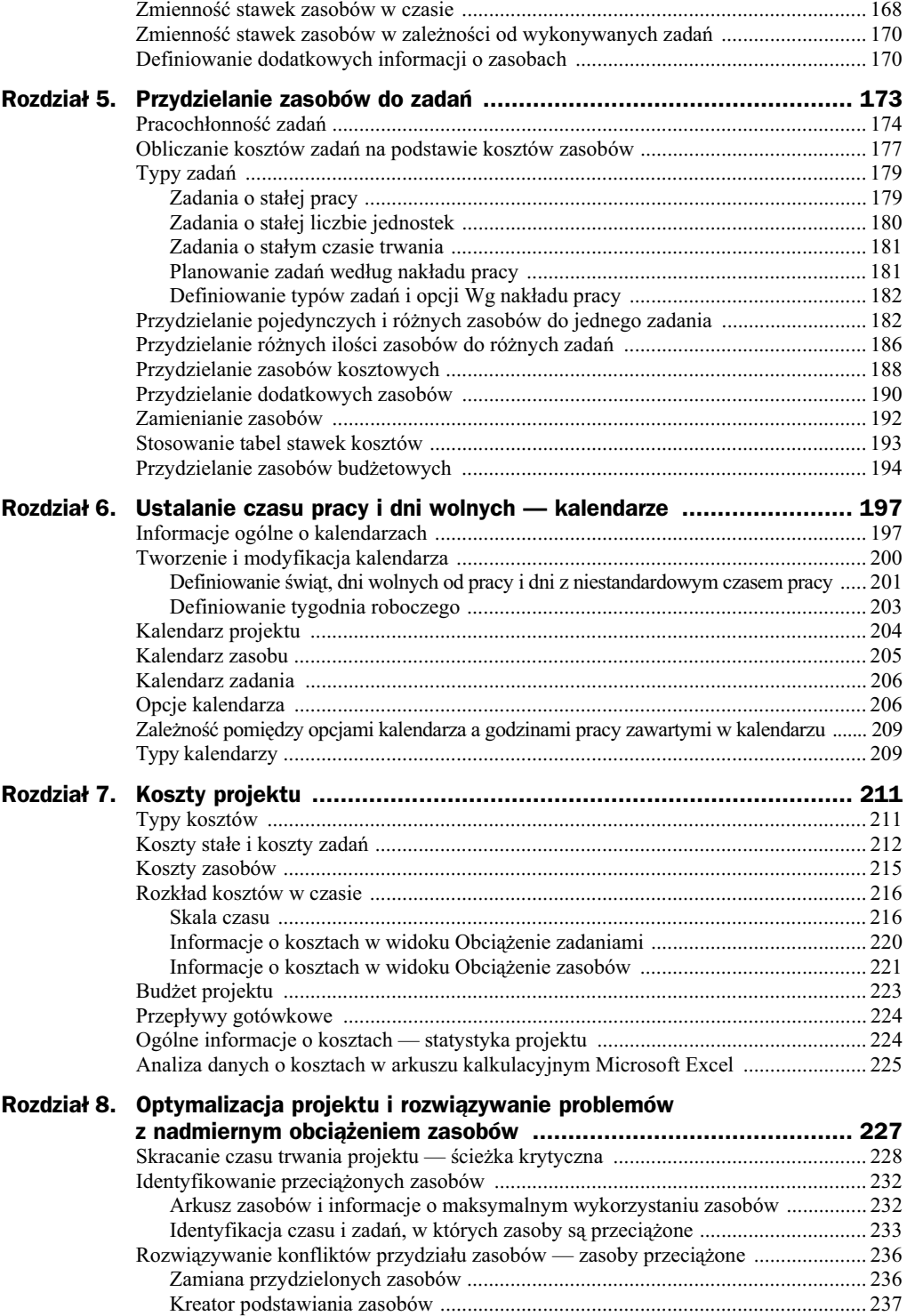

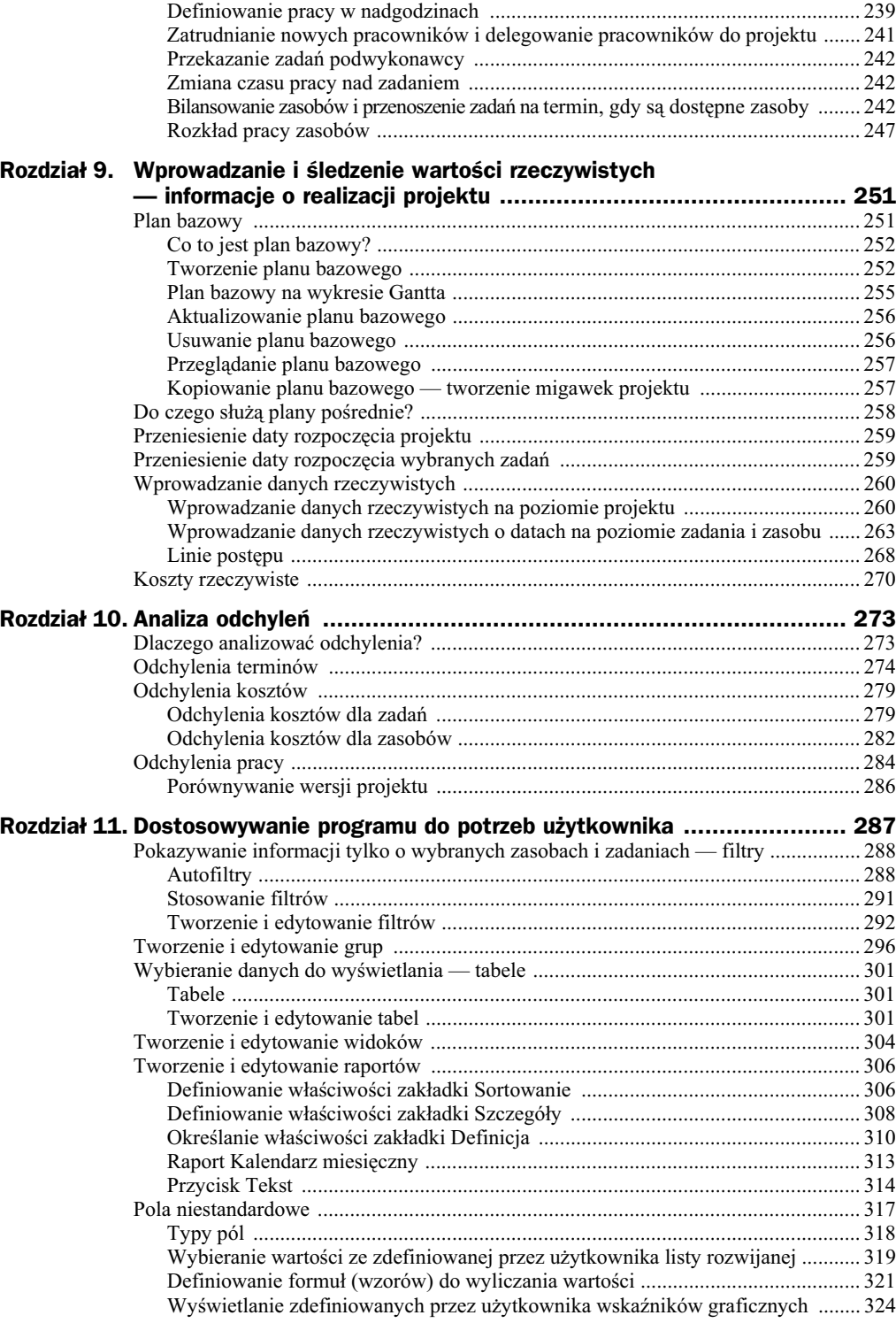

![](_page_6_Picture_193.jpeg)

![](_page_7_Picture_172.jpeg)

![](_page_8_Picture_73.jpeg)

# <span id="page-9-0"></span>Rozdział 7. Koszty projektu

Niniejszy rozdział jest poświęcony tematyce kosztów projektu. Przeanalizowano tu różne sposoby definiowania i przedstawiania kosztów oraz zaprezentowano wskazówki dotyczące tworzenia budżetu projektu.

Dzięki lekturze tego rozdziału dowiesz się:

- $\bullet$  jakie typy kosztów można uwzględniać w Microsoft Project 2010,
- $\blacklozenge$  jak przedstawiać koszty z punktu widzenia zadań i zasobów,
- $\bullet$  w jaki sposób analizować rozkład kosztów w czasie,
- ♦ jak Microsoft Project 2010 tworzy budżet projektu,
- jak można przedstawić przepływy gotówkowe dla projektu,
- $\bullet$  jak przeglądać statystyki projektu.

# Typy kosztów

W każdym przedsięwzięciu koszty można podzielić na koszty zmienne i koszty stałe. Te pierwsze zależą od wielu czynników, takich jak stawki godzinowe poszczególnych zasobów, czas trwania zadań, ilość wykorzystywanych zasobów itp. Te drugie są w zasadzie od tych czynników niezależne, czyli są kosztami stałymi. Przykładowym kosztem staym jest koszt zakupu komputera na potrzeby projektu. W tym przypadku cena komputera jest stała i nie zależy od czasu trwania projektu, w jakim jest on wykorzystywany. Innym kosztem stałym może być koszt administracyjnej obsługi budowy (księgowość, kadry itp.). Jest on w zasadzie stały, bez względu na np. wielkość czy czas trwania budowy. Koszt zmienny może zależeć m.in. od czasu trwania zadania. Jeżeli na przykład ustaliliśmy dla ślusarza stawkę za godzinę, to im dłużej będzie on pracował, tym więcej musimy mu zapłacić. Koszt całkowity zadania jest sumą kosztu zmiennego i kosztu stałego danego zadania.

W Microsoft Project 2010 koszty zmienne projektu są wyliczane na podstawie czasu trwania zadań i stawek zasobów (w tym również zasobów kosztowych). Koszty stałe muszą natomiast zostać przypisane przez menedżera do konkretnych zadań.

Microsoft Project 2010 może różnie przedstawiać koszty projektu, biorąc jako punkt odniesienia zadania lub zasoby. W tym pierwszym przypadku są zaprezentowane koszty poszczególnych zadań — czyli dla każdego zadania zliczane są koszty wszystkich przydzielonych do niego zasobów. Można łatwo tutaj określić, ile kosztuje przewiezienie towaru z Gdańska do Zakopanego lub wdrożenie systemu informatycznego. W drugim przypadku przedstawione są całkowite koszty zasobów, wynikające z wykorzystania danych zasobów we wszystkich zadaniach. Można zatem określić np. koszt wykorzystania zasobu o nazwie *Informatyk* w całym projekcie.

### Koszty stałe i koszty zadań

Koszty stałe są ustalane przez użytkownika indywidualnie dla każdego zadania. Użytkownik może przypisać koszty stałe zarówno do zadań sumarycznych, jak i podrzędnych. Koszty zmienne i całkowite zadania sumarycznego są sumą kosztów zmiennych i całkowitych zadań podrzędnych. Koszty stałe zadania sumarycznego nie są sumą kosztów stałych zadań podrzędnych. Koszt całkowity zadania sumarycznego jest sumą kosztów cał kowitych zadań podrzędnych i kosztu stałego danego zadania sumarycznego.

 $\sqrt{Czas}$ 

trwania

1 dzień

1 dzień

9<sub>dn</sub>

 $\star$  Koszt stały

100.00 zł

150,00 zł

 $0.00 z<sup>1</sup>$ 

 $\star$  Koszt

754.00 zł

264,00 zł

390,00 zł

Rozważmy sytuację przedstawioną na rysunku 7.1.

 $\equiv$  Analiza potrzeb

ankiet

Opracowanie i rozesłanie

Opracowanie zestawienia z

Nazwa zadania

![](_page_10_Picture_245.jpeg)

Koszty stałe i całkowite zadań mogą być przedstawione w widoku *Wykres Gantta*. Pokazanie kosztów stałych jest możliwe poprzez wyświetlenie tabeli *Koszt* (aby to zrobić, należy po wyświetleniu widoku *Wykres Gantta* wybrać z karty *Widok* polecenie Tabela, a nastpnie *Koszt*) lub poprzez wstawienie dwóch kolumn (*Koszt stay* i *Koszt*).

**Rysunek 7.1.** *Koszt stay zadania sumarycznego*

Definiowanie kosztów stałych odbywa się przez wprowadzenie w tej kolumnie żądanych wartości.

Możliwa jest także modyfikacja przez kierownika projektu wartości kosztu całkowitego. W przypadku zdefiniowania przez kierownika projektu kosztu cakowitego Microsoft Project 2010 automatycznie wyliczy koszt stały. *Koszt stały* będzie wtedy różnicą kosztu całkowitego i kosztu zmiennego danego zadania. Jeżeli na przykład koszty zmienne danego zadania wynoszą 1000 zł, a użytkownik w kolumnie *Koszt całkowity* wpisze koszt 1500 zł, to Microsoft Project 2010 uzna, że dodatkowa kwota 500 zł jest kosztem stałym i umieści te wartość w kolumnie *Koszt stały*.

![](_page_11_Picture_3.jpeg)

Nie jest możliwe edytowanie kosztu całkowitego zadania sumarycznego.

Chociaż w tabeli *Koszt* istnieje kolumna o tytule *Koszt całkowity*, to widniejące w niej wartości pochodzą z pola o nazwie *Koszt*. Aby się o tym przekonać, należy kliknąć prawym przyciskiem myszy nazwę kolumny Koszt całkowity i wybrać polecenie Usta*wienie pola.* Powinno pojawić się okno dialogowe takie jak na rysunku 7.2. W tym kontekście terminy *Koszt* i *Koszt całkowity* oznaczają dokładnie to samo.

#### **Rysunek 7.2.** *Kolumna Koszt cakowity*

![](_page_11_Picture_193.jpeg)

### **wiczenie 7.1.**

Przypisz koszty stałe do wybranych zadań.

Wskazówka

Jeżeli nie ukończyłeś prawidłowo poprzedniego ćwiczenia, to do wykonania niniejszego potrzebny będzie plik 5\_7.mpp, który wraz z innymi materiałami dotyczącymi książki udostpniony jest pod adresem: *ftp://ftp.helion.pl/przyklady/pro21e.zip*. Otwórz ten plik i wykonaj poniższe ćwiczenie.

Informacje o kosztach stałych wybranych zadań przedstawia tabela 7.1.

![](_page_11_Picture_13.jpeg)

Tabela 7.1 zawiera zarówno koszty stałe, jak i całkowite wybranych zadań. Porównaj swoje informacje o kosztach całkowitych z informacjami z powyższej tabeli po ukończeniu tego ćwiczenia. Dopiero po wprowadzeniu wszystkich kosztów stałych wyniki będą zgodne z powyższą tabelą.

| ld. | Nazwa zadania                                                                                 | Koszt stały            | <b>Koszt całkowity</b> |
|-----|-----------------------------------------------------------------------------------------------|------------------------|------------------------|
| 3   | Opracowanie i rozesłanie ankiet                                                               | $50,00$ zł             | $314,00 \text{ z}$     |
| 4   | Opracowanie zestawienia z wyników ankiet                                                      | $50,00$ zł             | $290.00$ zł            |
| 7   | Przygotowanie treści zapytania ofertowego<br>i rozesłanie zapytań do potencjalnych wykonawców | $200,00$ zł            | 7280,00 zł             |
| 8   | Udzielenie odpowiedzi na pytania wykonawców                                                   | 100.00 z <sub>t</sub>  | 1924,00 zł             |
| 11  | Podpisanie umowy                                                                              | $300,00$ zł            | 1580,00 zł             |
| 15  | Odbiór zezwoleń                                                                               | $100,00 \, \mathrm{z}$ | $160,00 \text{ z}$     |
| 30  | Odbiór budynku                                                                                | $200,00$ zł            | 2904,00 zł             |
| 33  | Stworzenie planu przeprowadzki                                                                | $200,00$ zł            | 1952,00 zł             |
| 38  | Pakowanie i demontaż                                                                          | $200,00$ zł            | 1096,00 z <sub>t</sub> |
| 39  | Załadunek i transport                                                                         | $100,00 \, \mathrm{z}$ | 548,00 zł              |
| 45  | Rozpakowanie i ustawianie wyposażania                                                         | $100,00$ zł            | 996,00 zł              |

**Tabela 7.1.** *Koszty stae i cakowite poszczególnych zada*

Aby przypisać koszty stałe do wybranych zadań, należy:

- **1.** Z karty *Widok* wybrać polecenie *Wykres Gantta*.
- **2.** W menu *Widok* wybrać polecenie *Tabela*, a następnie *Koszt*.
- **3.** Kliknąć w kolumnie *Koszt stały*, w wierszu z zadaniem *Opracowanie i rozesłanie ankiet*.
- **4.** Wpisać wartość 50 i potwierdzić klawiszem *Enter*.
- **5.** Zastosować analogiczne procedury i przypisać koszty stałe do pozostałych zadań, wprowadzając wartości podane w tabeli 7.1.

![](_page_12_Picture_9.jpeg)

Plik 7\_1.mpp, zawierający wynik tego ćwiczenia, jest udostępniony wraz z innymi materiałami dotyczącymi książki pod adresem: *ftp://ftp.helion.pl/przyklady/pro21e.zip.* 

Po wyświetleniu tabeli *Koszty* widoczna jest kolumna *Naliczanie kosztu stałego*. Można w niej umieścić wartości: *Rozp., Proporcjonalnie, Na końcu.* Określają one, w jaki sposób powinien być naliczany koszt stały. Ma to szczególnie istotne znaczenie w sytuacji, kiedy będziemy sprawdzali rozłożenie kosztów w zadanych przedziałach czasowych lub przygotowywali przelew z płatnościami przypadającymi na określony tydzień. Naliczanie na początku zadania (Rozp.) oznacza, że cały koszt stały dla danego zadania zostanie zapisany jako koszt, który zaistniał w dniu rozpoczęcia tego zadania. Jeżeli zadanie rozpoczęło się na przykład 1 marca 2012 i zakończyło się 30 czerwca, i przypisany został do niego koszt stały 2000 zł, to wyświetlając widok o wydatkach w poszczególnych dniach, będzie można zobaczyć, że koszt ten przypada na 1 marca 2012. Naliczanie

na końcu zadania oznacza, że cały koszt stały dla danego zadania zostanie zapisany jako koszt, który zaistniał w dniu jego zakończenia. Jeżeli zadanie rozpoczęło się na przykład 1 marca 2012 i zakończyło się 30 czerwca, i przypisany został do niego koszt stały 2000 zł, to wyświetlając widok o wydatkach w poszczególnych dniach, będzie można zobaczyć, że koszt ten przypada na 30 czerwca 2012. W przypadku wyboru opcji Proporcjonalnie koszt każdego dnia trwania zadania będzie wynikał z rozłożenia kosztu stałego danego zadania na cały czas jego trwania. Jeżeli zadanie rozpoczęło się 1 marca  $2012$  i zakończyło się 30 czerwca, i przypisany został do niego koszt stały  $2000$  zł, to wyświetlając widok o wydatkach w poszczególnych dniach, będzie można zobaczyć, że koszt ten jest równomiernie rozłożony na wszystkie dni robocze od 1 marca 2012 do 30 czerwca 2012.

Przedstawiając tabelę *Koszty* w widoku *Wykres Gantta*, pokazujemy wysokość kosztów wykonania poszczególnych zadań.

# Koszty zasobów

Każdy zasób pracujący w projekcie ma określone stawki. W miarę wykonywania kolejnych prac są generowane kolejne koszty związane z wykorzystaniem określonych zasobów. W widoku Arkusz zasobów możemy zapoznać się z informacjami o kosztach całkowitych, wynikających z używania dostępnych zasobów. Informacje te są dostępne w tabeli *Koszty*, która będzie wyświetlona po wybraniu z karty *Widok* polecenia *Tabela*, a nastpnie *Koszty*.

### **wiczenie 7.2.**

Wyświetl informacje o kosztach całkowitych, wynikających z wykorzystywania poszczególnych zasobów.

Wskazówka

Jeżeli nie ukończyłeś prawidłowo poprzedniego ćwiczenia, to do wykonania niniejszego potrzebny będzie plik 7\_2.mpp, który wraz z innymi materiałami dotyczącymi książki udostępniony jest pod adresem: *ftp://ftp.helion.pl/przyklady/pro21e.zip*. Otwórz ten plik i wykonaj poniższe ćwiczenie.

Aby wyświetlić informacje o kosztach całkowitych, wynikających z wykorzystywania poszczególnych zasobów, należy:

**1.** Z karty *Widok* wybrać w sekcji *Widoki zasobów* polecenie *Arkusz zasobów*.

**2.** Z karty *Widok* wybrać polecenie *Tabela*, a następnie *Koszt*.

![](_page_13_Picture_12.jpeg)

Plik *7\_2.mpp*, zawierający wynik tego ćwiczenia, jest udostępniony wraz z innymi materiałami dotyczącymi książki pod adresem: *ftp://ftp.helion.pl/przyklady/pro21e.zip*.

![](_page_14_Picture_127.jpeg)

Rezultat tego ćwiczenia przedstawia rysunek 7.3.

Informacje o kosztach związanych z danymi zasobami są przedstawione w kolumnie *Koszt*. Pozostałe kolumny są omówione w kolejnych rozdziałach.

# Rozkad kosztów w czasie

Widoki Obciążenie zasobów i Obciążenie zadaniami pozwalają na przedstawienie informacji o rozłożeniu kosztów w czasie. W ten sposób dowiemy się, jak wysokie koszty wystąpią w poszczególnych dniach, tygodniach, miesiącach lub innych jednostkach czasu. Widoki te przedstawiają zasoby i zadania. W widoku Obciążenie zasobów pokazano zasoby i zadania, do których są one przydzielone. W widoku Obciążenie zadaniami podano zadania i przydzielone do nich zasoby.

### **Skala czasu**

W widokach Wykres Gantta, Obciążenie zadaniami i Obciążenie zasobów dane mogą być prezentowane w różnych skalach czasu, tzn. mogą obejmować różne przedziały czasowe. Przykładowo na rysunku 7.4 widzimy skalę czasu w podziale na dni tygodnia. Gdybyśmy w tej skali chcieli oglądać informacje o kosztach, to dowiedzielibyśmy się, jakie koszty poniesiemy w poszczególnych dniach. Gdyby skala ta bya przedstawiona w podziale na tygodnie, to moglibyśmy zobaczyć, jakie koszty byłyby poniesione w poszczególnych tygodniach.

![](_page_14_Picture_128.jpeg)

 $\boldsymbol{o}$ 

Dokładność skali czasu możemy ustalać za pomocą ikon Powiększ i Pomniejsz (rysunek 7.5), widocznych w prawym dolnym rogu ekranu.

I L

#### **Rysunek 7.5.**

*Ikony Powiksz i Pomniejsz*

![](_page_15_Picture_4.jpeg)

Domyślnie na górnej warstwie są wyświetlane miesiące, na środkowej również miesiące, a na dolnej dni.

Dokładność skali czasu możemy także ustalać w oknie dialogowym Skala czasu. Aby wywołać okno dialogowe Skala czasu, należy na karcie Widok wybrać w sekcji powikszenie polecenie *Skala czasu*, a nastpnie ponownie *Skala czasu…* (rysunek 7.6).

![](_page_15_Figure_7.jpeg)

![](_page_15_Picture_182.jpeg)

# Wskazówka

Skalę czasu należy ustalać osobno dla każdego widoku, gdyż każdy widok osobno zapamiętuje to ustawienie.

Właściwości skali czasu można definiować tylko w widokach, w których jest ona widoczna. Nie można tego robić np. w widoku *Diagram sieciowy*, gdyż skala czasu w nim nie występuje.

Okno dialogowe *Skala czasu* skada si z czterech zakadek: *Warstwa górna*, *Warstwa* środkowa, Warstwa dolna i Czas wolny. Zanim będziemy mogli definiować właściwości poszczególnych zakładek, trzeba zadecydować, które warstwy mają być widoczne. Może być widoczna jedna (środkowa), dwie (środkowa i dolna) lub trzy warstwy (górna, środkowa i dolna). Jeżeli wybierzemy opcję, która nie pokazuje górnej warstwy, to nie będziemy mogli definiować wartości w zakładce *Warstwa górna*. Podobnie, jeżeli nie będzie pokazana warstwa dolna, nie będziemy mogli definiować wartości w zakładce *Warstwa dolna*.

Przykładowy widok zakładki *Warstwa środkowa* przedstawia rysunek 7.7.

**Rysunek 7.7.** *Zakadka* Warstwa środkowa

![](_page_16_Picture_174.jpeg)

Na zakadkach *Warstwa górna*, *Warstwa rodkowa* lub *Warstwa dolna* musimy poda nastepujące parametry:

- ◆ *Jednostki* określa, w jakich przedziałach czasowych mają być przedstawiane dane. Można tu wybrać lata, półrocza, kwartały, miesiące, dekady, tygodnie, dni, godziny i minuty.
- Liczba określa liczbę jednostek, jaka składa się na dany przedział. Jeżeli na przykad w pozycji *Jednostki* wybrano *Tygodnie*, a w pozycji *Liczba* wpisano *2*, to przedział czasowy będzie obejmował dwa tygodnie.
- ◆ *Etykiety* określa sposób pokazywania daty na danej warstwie.
- ◆ Odcinki pośrednie określa, czy na danej skali mają być widoczne linie rozdzielajce poszczególne przedziay czasu.
- ◆ Wyrównanie określa, jak mają być wyrównane daty opisujące daną warstwę.
- ◆ Separator skali określa, czy pomiędzy warstwami ma być widoczna linia podziau.
- ◆ *Rozmiar* określa, ile przedziałów czasu ma się mieścić na wykresie.

Definiujc parametry zawarte na zakadce *Czas wolny*, okrelamy, w jaki sposób Microsoft Project 2010 ma wyróżniać dni wolne od pracy.

### **wiczenie 7.3.**

Zdefiniuj parametry skali czasu dla widoku Obciążenie zadaniami.

![](_page_16_Picture_14.jpeg)

Jeżeli nie ukończyłeś prawidłowo poprzedniego ćwiczenia, to do wykonania niniejszego potrzebny będzie plik 7\_2.mpp, który wraz z innymi materiałami dotyczącymi książki udostępniony jest pod adresem: *ftp://ftp.helion.pl/przyklady/pro21e.zip*. Otwórz ten plik i wykonaj poniższe ćwiczenie.

W widoku Obciążenie zadaniami mają być widoczne dwie warstwy: środkowa i dolna. W warstwie środkowej mają być widoczne poszczególne tygodnie, a w warstwie dolnej — dni. W ten sposób na skali czasu zobaczymy informacje o wybranych parametrach w ukadzie dziennym.

Aby zdefiniować parametry Skali czasu dla widoku Obciążenie zadaniami, należy:

- **1.** Z karty *Widok* wybrać polecenie *Obciążenie zadaniami*.
- **2.** Z karty *Widok* wybrać w sekcji *Powiększenie* polecenie *Skala czasu*, a następnie ponownie *Skala czasu*.
- **3.** Przejść do zakładki *Warstwa środkowa*.
- **4.** W polu *Pokaż* wybrać opcję *Dwie warstwy (środkowa, dolna)*.
- **5.** Zdefiniować pozostałe parametry, jak przedstawia rysunek 7.8.

![](_page_17_Picture_214.jpeg)

Wskazówka

W polu *Etykieta* możesz widzieć inną datę niż 2009 stycznia 26. Nie jest to jednak istotne. Najważniejsze, żeby najpierw był zapisany rok w formacie czterocyfrowym, a potem pełna nazwa miesiąca i dzień.

- **6.** Przejść do zakładki *Warstwa dolna* i wpisać w niej parametry zgodnie z informacjami podanymi na rysunku 7.9.
- **7.** Przejść do zakładki *Czas wolny* i zdefiniować wszystkie parametry zgodnie z informacjami podanymi na rysunku 7.10.
- **8.** Potwierdzić ustawienia przyciskiem OK.

![](_page_17_Picture_14.jpeg)

Plik 7\_3.mpp, zawierający wynik tego ćwiczenia, jest udostępniony wraz z innymi materiałami dotyczącymi książki pod adresem: *ftp://ftp.helion.pl/przyklady/pro21e.zip.* 

Po wykonaniu tego ćwiczenia skala czasu powinna wyglądać tak jak na rysunku 7.11.

![](_page_18_Figure_1.jpeg)

### **Informacje o kosztach** w widoku Obciążenie zadaniami

Widok Obciążenie zadaniami pozwala na uzyskanie informacji o kosztach poszczególnych zadań. Jest to możliwe dzięki kolumnie *Koszt* dostępnej w tym widoku. Ponadto w prawej części ekranu można prześledzić, jak rozkładają się koszty zadań na poszczególne miesiące, tygodnie, dni lub inne jednostki czasu, w zależności od tego, jak zostały ustalone parametry skali czasu. Możemy nie tylko śledzić koszty danych zadań, ale również zobaczyć koszty w rozbiciu na zasoby wykonujące te zadania.

Aby możliwe było prześledzenie kosztów w podziale na określone jednostki czasu, należy pokazać w prawej części widoku wiersz Koszt dla każdego zadania i wykonującego je zasobu.

### **wiczenie 7.4.**

Pokaż informacje o kosztach zadań w rozbiciu na poszczególne dni.

Wskazówka

Jeżeli nie ukończyłeś prawidłowo poprzedniego ćwiczenia, to do wykonania niniejszego potrzebny będzie plik 7\_3.mpp, który wraz z innymi materiałami dotyczącymi książki udostpniony jest pod adresem: *ftp://ftp.helion.pl/przyklady/pro21e.zip*. Otwórz ten plik i wykonaj poniższe ćwiczenie.

Aby pokazać koszty zadań rozłożone na poszczególne dni, należy:

- **1.** Z karty *Widok* wybrać nazwę widoku *Obciążenie zadaniami*.
- **2.** Kliknąć prawym przyciskiem myszy kolumnę *Szczegóły* pod tytułem nagłówka, a następnie zaznaczyć opcję Koszt.
- **3.** Kliknąć prawym przyciskiem myszy kolumnę *Szczegóły* pod tytułem nagłówka, a następnie usunąć zaznaczenie opcji Praca.
- **4.** Przejść do karty *Widok* i w sekcji *Skala czasu* wybrać *Dni*.

![](_page_19_Picture_10.jpeg)

Plik *7* 4.mpp, zawierający wynik tego ćwiczenia, jest udostępniony wraz z innymi materiałami dotyczącymi książki pod adresem: *ftp://ftp.helion.pl/przyklady/pro21e.zip*.

Wynik tego ćwiczenia przedstawia rysunek 7.12.

|    | Nazwa zadania                                            | Szczegóły | $12$ -kwi-16 |           | 12-kwi-23 |           |           |
|----|----------------------------------------------------------|-----------|--------------|-----------|-----------|-----------|-----------|
|    |                                                          |           |              |           |           |           | W         |
| 13 | $\equiv$ Budowa nowej siedziby                           | Koszt     | 885.00 złl   | 944.00 zł | 472.00 zł | 472.00 zł | 531,00 zł |
| 14 | Opracowanie i złożenie<br>wniosków o wydanie<br>zezwoleń | Koszt     | 885,00 zł    | 944,00 zł | 472,00 zł | 472,00 zł | 531,00 zł |
|    | Sebastian Wilczewski                                     | Koszt     | 240,00 zł    | 256,00 zł | 128,00 zł | 128,00 zł | 144,00 zł |
|    | Piotr Krauze                                             | Koszt     | 195.00 zł    | 208.00 zł | 104.00 zł | 104.00 zł | 117.00 zł |
|    | Władysław Lis                                            | Koszt     | 450,00 zł    | 480,00 zł | 240,00 zł | 240,00 zł | 270,00 zł |

**Rysunek 7.12.** *Koszty zadań w rozbiciu na dni* 

### **Informacje o kosztach** w widoku Obciążenie zasobów

Widok Obciążenie zasobów pozwala na przedstawienie kosztów związanych z określonymi zasobami, jeżeli widoczna jest tabela *Koszt*. Umożliwia także prześledzenie rozkładu tych kosztów w czasie. Podobnie jak w przypadku widoku *Obciążenie zadaniami*, istotne jest określenie opcji skali czasu, gdyż w ten sposób zdołamy ustalić, czy koszty związane z pracą danych zasobów będą prezentowane w układzie miesięcznym, tygodniowym, dziennym, czy innym.

### **wiczenie 7.5.**

Pokaż informacje o kosztach zasobów w rozbiciu na poszczególne dni.

Wskazówka

Jeżeli nie ukończyłeś prawidłowo poprzedniego ćwiczenia, to do wykonania niniejszego potrzebny będzie plik 7\_4.mpp, który wraz z innymi materiałami dotyczącymi książki udostępniony jest pod adresem: *ftp://ftp.helion.pl/przyklady/pro21e.zip*. Otwórz ten plik i wykonaj poniższe ćwiczenie.

Aby pokazać informacje o kosztach zasobów w rozbiciu na poszczególne dni, należy:

- **1.** Z karty *Widok* wybrać polecenie *Obciążenie zasobów*.
- **2.** Z karty *Widok* wybrać polecenie *Tabela*, a następnie *Koszt*.
- 3. Jeżeli nie będzie widoczna kolumna *Koszt*, należy ją odsłonić.
- **4.** Kliknąć prawym przyciskiem myszy kolumnę *Szczegóły* pod tytułem nagłówka, a następnie zaznaczyć opcję Koszt.
- **5.** Kliknąć prawym przyciskiem myszy kolumnę *Szczegóły* pod tytułem nagłówka, a następnie usunąć zaznaczenie opcji Praca.
- **6.** Przejść do karty *Widok* i w sekcji *Skala czasu* wybrać *Dni*.

![](_page_20_Picture_12.jpeg)

Plik *7\_5.mpp*, zawierający wynik tego ćwiczenia, jest udostepniony wraz z innymi materiałami dotyczącymi książki pod adresem: *ftp://ftp.helion.pl/przyklady/pro21e.zip*.

![](_page_20_Picture_190.jpeg)

Wynik tego ćwiczenia przedstawia rysunek 7.13.

**Rysunek 7.13.** *Koszty zasobów w rozbiciu na dni*

# **Budżet projektu**

Microsoft Project 2010 automatycznie tworzy budżet projektu na podstawie wprowadzonych danych. Budżet projektu jest jednym z wielu raportów dostępnych w programie. Raport *Budet* przedstawia informacje o kosztach staych i cakowitych poszczególnych zadań. Zadania są uszeregowane w budżecie malejąco, według *Kosztu całkowitego*.

### **wiczenie 7.6.**

Przedstaw budżet projektu.

![](_page_21_Picture_5.jpeg)

Jeżeli nie ukończyłeś prawidłowo poprzedniego ćwiczenia, to do wykonania niniejszego potrzebny będzie plik 7\_5.mpp, który wraz z innymi materiałami dotyczącymi książki udostpniony jest pod adresem: *ftp://ftp.helion.pl/przyklady/pro21e.zip*. Otwórz ten plik i wykonaj poniższe ćwiczenie.

Aby przedstawić budżet projektu, należy:

- **1.** Z karty *Projekt* wybrać polecenie *Raporty*.
- **2.** Kliknąć grupę *Koszty*... i potwierdzić przyciskiem *Wybierz*.
- **3.** Kliknąć raport *Budżet* i wybrać polecenie *Wybierz*.
- **4.** Porównać wynik tej części ćwiczenia z tym, co przedstawia rysunek 7.14.

| Budżet na dzień wto. 11-05-17<br>Budowa i zmiana lokalizacii<br>Jan Wilezewski |                                                  |            |                           |                 |             |               |  |
|--------------------------------------------------------------------------------|--------------------------------------------------|------------|---------------------------|-----------------|-------------|---------------|--|
| M.                                                                             | Nazwa zadania                                    | Kosztstały | Naliczanie kosztu stałego | Koszt całkowity | Plan bazowy | Odchvienie    |  |
| 19                                                                             | Ftan III - Prace wykończeniowe Linne             | 0.00 m     | Pro porclonainie          | 900.000.00 zł   | 0.00%       | 900 000.00 21 |  |
| 18                                                                             | Etap II - Konstrukcja budynku i elewacje         | 0.00 %     | Proporcionalnie           | 700 000 00 zł   | $0.00$ zł   | 700 000.00 st |  |
| 26                                                                             | Arantario                                        | 0.00%      | Pro porclonainie          | 600 000.00 zł   | 0.00%       | 600 000.00 zł |  |
| 17                                                                             | Etap I - Prace ziemne                            | 0.00 %     | Pro porclonainie          | 250 000 00 zł   | 0.00 %      | 250,000.00 %  |  |
| 28                                                                             | Dostawall montat                                 | n nn »     | Pro porclonainie          | 90.000.0026     | 0.00 m      | 90 000.00 25  |  |
| 21                                                                             | Wykonanie projektu                               | 0.00 %     | Proporcionalnie           | 20000028        | 0.00 %      | 20 000.00 2f  |  |
| $\tau$                                                                         | Przygotowanie treści zapytania ofertowego i roze | 200.00 %   | Pro porclonainie          | 7.280.00.25     | 0.00 x      | 7 280.00 %    |  |
| 24                                                                             | Wyb or wykonowcy I podpisanie umowy              | 0.00 %     | Proporcionalnie           | \$120.0026      | 0.00 z1     | 5 120.00 zł   |  |
| 14                                                                             | Opracowanie i złożenie wniosków o wydanie zezy   | 0.00 28    | Proporcionalnie           | 3 304.00 zł     | 0.00 x      | 3 304.00 %    |  |
| 46                                                                             | Montaž i uruchomienie infrastruktury teleinform: | 0.00 zt    | Pro porclonalnie          | 3 032 00 25     | 0.00 z1     | 3 032.00 2f   |  |
| 201                                                                            | Odbiár budynku                                   | 200.00 ±   | Pro porclonainie          | 2 904.00 zł     | 0.00 x      | 2 904.00 %    |  |
| 33                                                                             | Stworzenie planu przeprowadzki                   | 200.00 %   | Proporcionalnie           | 1952.00 zł      | 0.00 %      | 1952.00 %     |  |
| я.                                                                             | Udzielenie od powiedzi na pytania wykonawców.    | 100.00 28  | Proporcionalnie           | 1924.00 zł      | $0.00$ 2f   | 1924.00 %     |  |
| 23                                                                             | Udzielanie od powiedzina pytania potencjalnych v | 0.00 %     | Pro porclonalnie          | 1 824.00 zł     | 0.00 %      | 1 824.00 2f   |  |
| 11                                                                             | Podpisanje umowy                                 | 300.00 zł  | Proporcjonalnie           | 1 580.00 zł     | $0.00$ 2f   | 1 580,00 2    |  |
| 40                                                                             | Demontaž infrastruktury telelnformatyczne        | 0.00 %     | Pro porclonainle          | 1 137.00 zł     | 0.00 zt     | 1 137.00 26   |  |
| 38                                                                             | Pakowanie I demontaż                             | 200.00 %   | Proporcionalnie           | 1096.0026       | 0.00 %      | 1 096.00 %    |  |
| 27                                                                             | Zakup sorzetu                                    | 0.00 %     | Proporcionalnie           | 10080026        | 0.00 %      | 1.008.00 %    |  |
| 45                                                                             | Rozpako wanie i ustawianie wyposażanie           | 100.00 %   | Proporcjonalnie           | 996.00 zł       | 0.00 x      | 996.00 %      |  |
| 34                                                                             | Pozyskanie firmy przeprowadzkowej                | 0.00 %     | Proporcionalnie           | 784.00 zł       | 0.00 %      | 784.00 zł     |  |
| 39                                                                             | Załadu nek i transport                           | 100.00 %   | Pro porclonainie          | \$48,00 zł      | 0.00 %      | 548.00 zł     |  |
| 10                                                                             | Ocen a offert I wylo nienie wykonawcy            | 0.00 x     | Proporcionalnie           | \$28,00 zł      | 0.00 x      | 528.00 zł     |  |
| 41                                                                             | Transport infrastruktury teleinformatycznej      | 0.00 %     | Pro porclonainie          | 379.00 zł       | 0.00 %      | 379.00 %      |  |
| $\mathbf{z}$                                                                   | Cloracowanie Irozestanie ankiet                  | 50.00 %    | Proporcionalnie           | 314.00 25       | 0.00 %      | 314.00 %      |  |
| A.                                                                             | Opracowanie zestawienia z wyników ankiet         | \$0.00 %   | Proporcionalnie           | 290.00 zł       | $0.00$ 25   | 290.00 %      |  |
| 22                                                                             | Rozesłanie zapytań do potencialnych wykonawcó    | 0.00 %     | Proporcionalnie           | 252.00 zł       | 0.00 z1     | 252.00 zł     |  |
| 44                                                                             | Roztadunek                                       | 0.00 %     | Proporcjonalnie           | 224.00 zł       | $0.00$ 25   | 224,00 %      |  |
| 15                                                                             | Odbiorzezwoleń                                   | 100.00 st  | Proporcionalnie           | 160.00 zł       | 0.00 2f     | 160.00 zł     |  |
| $\mathbf{1}$                                                                   | Start                                            | 0.00 %     | Proporcjonalnie           | 0.0021          | 0.00 x      | 0.00 x        |  |
| $\mathbf{S}$                                                                   | Analiza potrzeb zakończona                       | 0.00 zt    | Pro porclonainle          | $0.00 z$ ?      | 0.00 2f     | 0.00 zt       |  |
| 9                                                                              | Zakończenie składania ofert                      | 0.00 %     | Proporcionalnie           | 0.00 zł         | 0.00 %      | 0.00 x        |  |
| 12                                                                             | Wyb or wyko nawcó w zako nczony                  | 0.00 25    | Proporcionalnie           | $0.00 z$ ?      | 0.00 x      | 0.00 zt       |  |
| 29                                                                             | Prace arantacyjno-wykonczeniowe zakończone       | 0.00 %     | Proporcionalnie           | 0.00 zł         | 0.00 %      | 0.00 x        |  |
| 31                                                                             | Rudowa zakończona                                | 0.00 z!    | Proporcionalnie           | $0.00 z$ ?      | 0.00 26     | 0.00 x        |  |
| 35                                                                             | Przygotowanie do przeprowadzki zakończone.       | 0.00 %     | Proporcionalnie           | 0.00 z          | 0.00 x      | 0.00 x        |  |
|                                                                                |                                                  |            | Strong 1                  |                 |             |               |  |

**Rysunek 7.14.** *Budżet projektu* 

![](_page_22_Picture_1.jpeg)

Każdy raport można wydrukować. O tym, jak drukować raport i ustalać opcje drukowania, dowiesz się z kolejnych rozdziałów. Zawarte w nich będą także użyteczne informacje o zarządzaniu raportami.

# Przepływy gotówkowe

Raport o nazwie Przepływy gotówkowe służy do przedstawienia w układzie tabelarycznym informacji o kosztach poszczególnych zadań. Koszty te domyślnie są prezentowane z podziałem na tygodnie. Zsumowane są także wartości wszystkich kosztów w ramach danego tygodnia i wszystkich kosztów dla wybranych zada. W raporcie *Przepywy gotówkowe* domyślnie przedstawione są informacje o kosztach wszystkich zadań.

### **wiczenie 7.7.**

Przedstaw przepywy gotówkowe dla projektu.

![](_page_22_Picture_7.jpeg)

Jeżeli nie ukończyłeś prawidłowo poprzedniego ćwiczenia, to do wykonania niniejszego potrzebny będzie plik 7\_6.mpp, który wraz z innymi materiałami dotyczącymi książki udostępniony jest pod adresem: ftp://ftp.helion.pl/przyklady/pro21e.zip. Otwórz ten plik i wykonaj poniższe ćwiczenie.

Aby przedstawić przepływy gotówkowe dla projektu, należy:

- **1.** Z karty *Projekty* wybrać polecenie *Raporty*....
- **2.** Kliknąć grupę *Koszty*... i potwierdzić wybór przyciskiem *Wybierz*.
- **3.** Kliknąć raport *Przepływ gotówki* i wybrać polecenie *Wybierz*.

Porównaj wynik tej części ćwiczenia z tym, co przedstawia rysunek 7.15.

# Ogólne informacje o kosztach — statystyka projektu

Microsoft Project 2010 dla każdego projektu prowadzi zestawienie ogólnych informacji o projekcie, pozwalających na pobieżne zapoznanie się z nim. Zestawienie to umożliwia poznanie między innymi kosztów projektu i liczby godzin pracy, jakie należy przeznaczyć na jego ukończenie. Aby przedstawić takie statystyczne informacje, należy z karty *Projekt* wybrać polecenie *Informacje o projekcie*. W oknie dialogowym *Informacje o projekcie* trzeba wybrać przycisk *Statystyka* ... Przykładowe dane statystyczne o projekcie są przedstawione na rysunku 7.16.

|                                                                                            | 12-04-02  | 12-04-09  | 12-04-16   | 12-04-23     | 12-04 |
|--------------------------------------------------------------------------------------------|-----------|-----------|------------|--------------|-------|
| Budowa i zmiana lokalizacji                                                                |           |           |            |              |       |
| Start                                                                                      |           |           |            |              |       |
| Analiza potrzeb                                                                            |           |           |            |              |       |
| Opracowanie i rozesłanie ankiet                                                            | 314.00 zł |           |            |              |       |
| Opracowanie zestawienia z wyników ankiet                                                   |           | 253.75 zł | $36.25$ at |              |       |
| Analiza potrzeb zakończona                                                                 |           |           |            |              |       |
| Wybór wykona wców                                                                          |           |           |            |              |       |
| Przygotowanie treści zapytania ofertowego i rozesłanie zapytań do potencjalnych wykonawców |           |           | 2366.00 zł | 2 4 26 .67 ± |       |
| Udzielenie odpowiedzi na pytania wykonawców                                                |           |           |            |              |       |
| Zakończenie składania ofert                                                                |           |           |            |              |       |
| Ocena ofert i wylonienie wykonawcy                                                         |           |           |            |              |       |
| Podpisanie umowy                                                                           |           |           |            |              |       |
| Wybór wykonawców zakończony                                                                |           |           |            |              |       |
| Budowa nowej siedziby                                                                      |           |           |            |              |       |
| Opracowanie i złożenie wniosków o wydanie zezwoleń                                         |           |           | 2301.00 zł | 1003.00 zł   |       |
| Odbiór zezwoleń                                                                            |           |           |            |              |       |
| Budowa                                                                                     |           |           |            |              |       |
| Etap I - Prace ziemne                                                                      |           |           |            |              |       |
| Etap II - Konstrukcja budynku i elewacje                                                   |           |           |            |              |       |
| Etap III - Prace wykończeniowe i inne                                                      |           |           |            |              |       |
| Aranżacja i wyposażanie                                                                    |           |           |            |              |       |
| Wykonanie projektu                                                                         |           |           |            |              |       |
| Rozesłanie zapytań do potencjalnych wykonawców                                             |           |           |            |              |       |
| Udzielanie odpowiedzi na pytania potencjalnych wykonawców                                  |           |           |            |              |       |
| Wybór wykonawcy i podpisanie umowy                                                         |           |           |            |              |       |
| Prace aranżacyjno-wykończeniowe                                                            |           |           |            |              |       |
| Aranżacje                                                                                  |           |           |            |              |       |
| Zakup sprzetu                                                                              |           |           |            |              |       |
| Dost awaii montaži                                                                         |           |           |            |              |       |
| Prace aranżacyjno-wykończeniowe zakończone                                                 |           |           |            |              |       |
|                                                                                            |           |           |            |              |       |

**Rysunek 7.15.** *Przepywy gotówki*

![](_page_23_Picture_51.jpeg)

# Analiza danych o kosztach w arkuszu kalkulacyjnym Microsoft Excel

W przypadku konieczności generowania ad hoc różnorodnych raportów kosztowych możliwe jest automatycznie przeniesienie danych o kosztach do arkusza kalkulacyjnego Microsoft Excel w celu dalszej analizy za pomocą narzędzi dostępnych w tej aplikacji. Microsoft Project 2010 posiada kilka predefiniowanych raportów (zestawów danych), które mogą być automatycznie przeniesione do arkusza kalkulacyjnego i w nim dalej analizowane.

### **wiczenie 7.8.**

Przenieś informacje o kosztach do arkusza kalkulacyjnego Microsoft Excel.

数 Wskazówka

Jeżeli nie ukończyłeś prawidłowo poprzedniego ćwiczenia, to do wykonania niniejszego potrzebny będzie plik 7\_7.mpp, który wraz z innymi materiałami dotyczącymi książki udostępniony jest pod adresem: ftp://ftp.helion.pl/przyklady/pro21e.zip. Otwórz ten plik i wykonaj poniższe ćwiczenie.

Aby przenieść informacje o kosztach do arkusza kalkulacyjnego Microsoft Excel, należy:

- **1.** Z karty *Projekty* wybrać polecenie *Raporty wizualne*.
- **2.** Przejść do zakładki Wszystkie.
- **3.** Wskazać nazwę raportu *Raport Przepływ gotówki*.
- **4.** Wybrać przycisk Wyświetl.
- 5. Poczekać, aż dane zostaną przeniesione do arkusza Microsoft Excel, który powinien automatycznie się otworzyć.

Porównaj wynik tej części ćwiczenia z tym, co przedstawia rysunek 7.17.

![](_page_24_Figure_12.jpeg)

![](_page_24_Picture_13.jpeg)

Pliki 7\_7.mpp oraz 7\_7.xslx, zawierające wynik tego ćwiczenia, są udostępnione wraz z innymi materiałami dotyczącymi książki pod adresem: *ftp://ftp.helion.pl/przyklady/ pro21e.zip*.

# <span id="page-25-0"></span>Skorowidz

.bak, 68 .csv, 346 .cub, 349 .mdb, 346, 352 .mpd, 346 .mpp, 62, 68, 346 .mpx, 346 .txt, 346 .xls, 346 .xml, 346 13 miesicy, 478

### A

administrator merytoryczny, 465 Adres e-mail, 136 aktualizacja, 422 planu bazowego, 256 zadań, 432 Aktualizowanie zadań, 263 Aktualizuj prace jako wykonaną do, 261 alert, 424 alokacje nadmierne, 243 Analiza biznesowa, 461 Analizowanie kosztów, 387 Analizy portfela, 387 Aniśka Cezary, 17 Arkusz zadań, 28 zasobów, 28 atrybut niestandardowy, 319 autofiltr, 288, 290 niestandardowy, 289 automatyczne planowanie, 77 aktualizowanie projektu, 407 Automatyczne otwieranie ostatnio używanego pliku, 70 autozapis, 63

### B

bazowy kalendarz, 57, 197 plan, 252, 255, 256, 257 Bieżąca data, 54 bieżący plan, 255 bilansowanie czyszczenie, 247 kolejność, 244 zakres, 244 zasobów, 242, 246, 401 Bilansowanie, 39 może dostosowywać poszczególne przydziały zadania, 244 może powodować podział pracy pozostałej, 245 Bilansuj cały projekt, 244 jedynie w ramach dostępnego czasu, 244 zadania zaplanowane recznie, 245 zasoby o typie rezerwacji proponowanej, 245 bilansujące opóźnienie, 242 bomba wodorowa, 487 buddyjski kalendarz, 209 budowanie portfela projektów, 365 Buduje zespół z zasobów przedsiębiorstwa, 161 budżet projektu, 223 zasób, 157, 164

### C

Całkowita ilość pracy, 429 całkowity koszt, 215 zapas czasu, 229 Cały projekt, 261 cd, 88

cele strategiczne, 387 cena paliwa, 168 centralny rozkad pracy, 249 Centrum projektów, 406, 454, 456 zasobów, 457 zatwierdzania, 422, 423 Certificated Project Director, 488 Management Practitioner, 488 Professional, 488 Manager, 488 cgodz, 88 ciągły czas trwania, 89 cmies, 88 cmin, 88 cofanie zmian, 148 ctydz, 88 cykl dzienny, 202 miesięczny, 202 roczny, 202 tygodniowy, 202 Cykl dzienny, 138 cykliczne zadanie, 137, 138 czas, 487 administracyjny, 442, 469, 470 całkowity zapas, 229 jednostka, 87 oś. 148 pracy, 56, 201 rozpoczęcia nowego zadania, 94 skala, 216 skrócenie, 191 standardowy, 203 swobodny zapas, 229 trwania, 76, 87, 89, 90, 99, 137, 228, 276, 314, 318 wolny, 219, 442 zapas, 228 zmienianie, 58 Czas trwania, 99, 137, 314, 318 Czcionka, 34 czynniki porównywanie, 380, 381 priorytetyzacja, 380 ryzyka, 447, 448, 451 strategii, 378 czyszczenie bilansowania, 247 Czyszczenie planu bazowego, 256

### D

d, 88 dane eksport, 340 import, 346 okresowe, 458 rzeczywiste, 260, 262 statystyczne projektu, 224 Dane, 42 data bieżąca, 54 rozpoczcia, 259 rozpoczęcia projektu, 52 stanu, 55 zakończenia projektu, 52 Data, 318 Daty rozpoczęcia/zakończenia, 314 definiowanie widoku, 305 założeń modelowania portfela, 386 zasobu, 160 Definiowanie widoku domyślnego, 50 delegowanie, 440 deliverable, 407 Deweloper, 23 Karta, 44 dezaktywowanie zadań, 141 Diagram sieciowy, 27, 109, 114, 229 dni wolne, 57, 201 Dni w miesiącu, 208 Dodaj zasoby, 183 Dodatki, 45 dodatkowe ścieżki krytyczne, 231 dodawanie polecenia, 24, 25 przycisku, 24 zadania, 434 Dodawanie istniejącego zadania, 438 dokumentacja, przesyanie, 444 Domyślne godziny rozpoczęcia, 208 zakończenia, 208 domyślny widok, 49 dostępność czasowa zasobu, 166 Dostępność pozostała, 177 zasobów, 166, 460 Dostosowanie filtrów, 415 wstążki, 25 Dowolna forma, 432 Drukuj szare pasma, 314 dwunastogodzinny system pracy, 242

dwuszczytowy rozkad pracy, 248 dzielenie zadania, 97 dzienny cykl, 202

### E

Edycja, 37 Edytuj kalendarz, 475 eksport danych, 340 kreator, 341 mapa, 340 elementy dostarczane, 407, 410 Elementy pokrewne, 55 Enterprise Project Management, 11, 15, 363, 364 EPM, 11, 15, 363, 364, 368, 377, 391, 487 Etykieta materiału, 152 zadań, 314 ewidencjonowanie elementu, 475

### F

fazy projektu, 79, 80, 81 filtr, 288, 291 definiowanie, 293 interakcyjny, 294 Filtrowanie zasobów organizacji, 414 przedsiębiorstwa, 415 Flaga, 318 Format daty, 310 formularz widok, 27 zadania, 29 zasobu, 29 formua, 317, 321, 322 użytkownika, 323

### G

Gantta wykres, 23, 27 Gartner, 365 gówny projekt, 404 godz, 87 Godzin dziennie, 208 tygodniowo, 208 godziny pracy, 201 Godziny pracy wykonanej w danym okresie, 432 graficzny wskaźnik, 324

grafik, 437, 439, 466 menedżer, 438 opcje, 468 gregoriański kalendarz, 209 grupa nazwa, 26 nowa, 26 Grupa, 152 grupowanie, 296 wielopoziomowe, 297 zasady, 298 Grupuj według, 297, 298

### H

h, 87 harmonogram, 53, 77, 78, 91, 106, 398 konflikt, 128 projektu, 366 tryb tworzenia, 78 Harmonogram, 35, 40, 80, 308 hasło ochronne, 66, 67 ochrony przed zapisem, 66, 67 potwierdzanie, 68 puste, 71 Hidżry kalendarz, 209 hiperłącze, 135

### I

Identyfikator, 314 import danych, 346 listy zadań, 65 Importuj projekt do organizacji, 371 Informacje o przydziale, 254 zadaniu, 110, 254 zasobie, 116, 254 informacje poufne, 72 Inicjay, 152 inicjatywa status, 395 ledzenie statusu, 394 zgłaszanie, 393 Inspektor zadań, 145 interakcyjny filtr, 294 International Project Management Association, 488 IPMA, 488 Istniejący plik lub strona sieci, 136

### J

Jak najpó niej, 54, 128 najwcześniej, 54, 128 jednostka czasu, 87 Jest mniejsze niż, 289 większe, 289

### K

kalendarz, 197, 209 24 godziny, 56 bazowy, 57, 197 buddyjski, 209 gregoriański, 209 Hidżry, 209 modyfikowanie, 200 nowy, 200 opcje, 206 organizacji, 474, 476 pierwszeństwo, 198 projektu, 60, 197, 204, 206 standardowy, 56 tajski, 209 typ, 209 własny, 56 współdziałanie, 198 wyjątek, 58, 201 zadania, 197, 204, 206 zasobu, 197, 204, 205 zmiana nocna, 56 Kalendarz, 309, 313 bazowy, 154 miesięczny, 313 projektu, 55 Kalendarze, 146 organizacji, 476 kamienie milowe, 83,148, 486 karta, 23 Deweloper, 23, 44 nazwa, 26 niewidoczna, 23 nowa, 26 Plik, 23 Projekt, 23, 39 Widok, 23, 41 Zadania, 33 Zasób, 23, 38 Kierownik zatwierdzający, 430 kluczowe zadanie, 83

Kod, 44, 154 Kod konspektu, 319 Kolejność bilansowania, 244 kolejność zadań, 104, 105 koncepcja zarzdzania w sektorze wojskowym, 486 konflikt przydziału zasobów, 236 w harmonogramie, 128 Konspekt, 82, 83 Kontakty, 430 konto użytkownika, 481 koordynacja projektów, 353 kopiowanie planu bazowego, 257 Kopiuj kalendarz, 475 koszt, 182, 211, 487 cakowity, 213, 215 zadań, 223 odchylenie, 273, 279, 280, 282 poszczególnych zadań, 220, 224 rozkad w czasie, 216 rzeczywisty, 270 stay, 211, 212, 213 zadań, 223 stawka, 193 zadania, 177, 221 zasobu, 215 zmienne, 211, 212 Koszt, 152, 156, 157, 169, 170, 308, 319 budżetowy, 158, 194 każdego wyk., 154 rzeczywisty, 265 zasobów, 222 Kreator eksportu, 341 podstawiania zasobów, 237 krytyczne ścieżka, 112, 228, 229 dodatkowa, 231 zadanie, 228, 229, 231 Książka adresowa, 161

### L

likwidowanie zadania sumarycznego, 103 linia postępu, 268 Linie, 314 siatki między szczegółami, 309 lista ryzyk, 446 zadań importowanie, 65 Lista współużytkowanych zasobów, 360

### Ł

łączenie zadań, 104 Łaczenie zadań, 109

### M

m, 88 Makro, 44 Maks. jednostek, 153 mapa eksportu, 340 opcje, 342 Mapowanie pól niestandardowych, 373 zasobów, 371 mapowanie zadań, 342 Mapuj zasoby projektu na zasoby przedsiębiorstwa, 372 Masz przydzieloną następującą liczbę nowych zadań, 428 Materiał, 152, 156, 157 menedżer grafiku, 438 portfela, 453 Menedżer projektu, 430 Metoda 4,4,5, 477 4,5,4, 477 5,4,4, 477 Microsoft Project , 22, 72, 489, 490 2010 Professional, 11, 49, 237, 364, 368, 399, 400 2010 Standard, 11, 368 Server 2010, 11, 49, 364, 368, 377, 399, 400, 427, 489, 490 uruchamianie, 22 Web Access 2010, 12, 364, 369 miejsce powstawania kosztu, 155 Miejsce w tym dokumencie, 136 mies, 88 miesięczny cykl, 202 Miedzy zadaniami, 310 zasobami, 310 milestone, 83 min, 87 modelowanie portfela, 387 modyfikowanie kalendarza, 200 Moje zadania, 428, 433 MPK, 155 mpt, 64 Musi rozpocząć się, 128, 230 zakończyć się, 128, 230

#### N

nadgodziny, 239 stawka, 241 nadmierne alokacje, 243 obciążenie zasobów, 227 najpó niejsze rozpoczęcie, 232 zakończenie, 232 najwcześniejsze rozpoczęcie, 231 zakończenie, 232 nakad pracy, 181, 182 Naliczanie, 154 narzędzia, 23 Następniki, 308 nazwa grupy, 26 karty, 26 zadania, 76 Nazwa, 314 zadania, 137 zasobu, 151 zespołu, 471, 473 nie bilansuje zadań, 245 Nie równa się, 289 zawiera, 293 się między, 289 niestandardowe pole, 318 atrybut, 319 niewidoczna karta, 23 nowe grupa, 26 karta, 26 projekt, 49 kalendarz, 200 bazowy, 57 Nowy kalendarz, 475 Numer, 319 numer zadania, 142 Numery w konspekcie, 82

### O

obciążnia zmniejszanie, 248 Obciążenie przydziaów, 333 zadaniami, 175, 194, 216, 219, 220, 332 zasobów, 177, 235, 216, 332 Obiekty, 308

Oblicz wiele ścieżek krytycznych, 231 Obliczanie bilansowania automatyczne, 243 ręczne, 243 obrachunkowy rok, 478 Obramowanie dookoa szczegóów, 309 ochrona hasłem, 71 przed otwarciem, 66 przed zapisem, 66 odchylenie, 273 czas trwania, 276 koszt, 273, 279, 280, 282 praca, 273, 284 termin, 273, 274 oddelegowanie zadań, 242 odnośnik, 319 ogólny zasób, 156, 163 ograniczenie, 128, 130 sztywne, 230 zasoby, 155, 156 okna planowania, 428 Okno, 43 Okresy grafiku, 466 okresy obrachunkowe, 477 OLAP, 461 opcje kalendarza, 206, 209 mapy, 342 Opcje programu Microsoft Project, 25 prywatności, 73 opóźnienie bilansujące, 242 Opóźnienie bilansujące, 145 optymalizacja projektu, 227 organizacja kalendarza, 474 Organizator., 330 Ostatnie zmiany zadania, 430 oś czasu, 148 formatowanie, 149 otwieranie pliku, 69 Otwórz, 69 jako kopię, 69 pulę zasobów tylko do odczytu, 69 pozwalając innym na pracę z projektami połączonymi z pulą, 356 w nowym pliku gównym projektu pul zasobów w trybie do odczytu i zapisu oraz wszystkie inne pliki współużytkujące, 357 w trybie do odczytu-zapisu, aby móc wprowadzać zmiany do informacji o zasobach, 356 Oznacz dni wolne szarym kolorem, 313

### P

parametry skali czasu, 218 pasek narzędzi, 23 Szybki dostęp, 24 wprowadzania, 96 Paski, 314 Pełne zakończenia podzielonych pasków, 313 pełnomocnik, 440 sesja, 441 plan aktualizowanie, 256 automatyczny, 78 bazowy, 252, 255 bieżący, 255 kopiowanie, 257 od góry do dou, 77 pośredni, 252, 258 reczny, 77, 140 tworzenie, 257 usuwanie, 256 zasobów, 417 Plan, 447 agodzenia, 447 zasobów, 418 plik otwieranie, 69 wyszukiwanie, 72 z ustawieniami, 26 Plik, 23, 25 paski rozkad pracy, 248 PMBoK, 489 PMFORUM, 489 PMI, 489 początkowy dzień tygodnia, 206 podatek VAT, 168 podfaza, 79 Podglad aktualizacji, 422 kodu, 143 podrzędne zadanie, 79, 83, 103 Podsumowanie propozycji, 395 przydziaów, 333 zadań, 333 zasobów, 333 podwykonawca, 242 podwyżka wynagrodzenia, 169 Podzadania, 146 Pokazywanie zadania jako, 314 Pokaż dostępność zasobów, 415 sumy całkowite, 309

wartości zerowe, 310 Pola niestandardowe projektu, 55 pole niestandardowe, 318 polecenie dodawanie, 24, 25 przesuwanie, 25 usuwanie, 25 Poprzedniki, 110, 308 Porównaj projekty, 286 Porównywanie czynników, 381 porównywanie projektów, 286 portfel, 365, 377, 383, 385, 453 definiowanie założeń, 386 modelowanie, 387 postep linia, 268 prac wykres, 267 realizacji projektu, 251 pośredni plan, 252, 258 Potwierdzanie hasła, 68 poufne informacje, 72 powizane projekty, 238 zadania z zasobami, 173 Powiekszenie, 43 Powinny rozpocząć się do, 277 Powtórz pierwszą kolumnę na każdej stronie, 310 Pozostały czas trwania, 264, 265 PPM, 365 liderów rozwiązań, 365 praca, 174 bez przerwy, 56 całkowita, 240 czas standardowy, 203 czas, 201 godziny, 201 nadgodziny, 239, 240 nakad, 181, 182 odchylenie, 273, 284 rozkład, 247 stawki, 177 zwyka, 240 Praca, 152, 155, 157, 176, 308 budżetowa, 158, 194 całkowita, 418 pozostała, 430 rzeczywista, 265 skumulowana, 176 pracochłonność, 174 śledzenie, 175 pracownik przydzielenie, 241 zatrudnienie, 241 Prefiks kodu projektu, 143

PRINCE, 84 Priorytet, 55 priorytety, 386 dla projektów, 239 przegldanie, 381 Priorytetyzacja czynników, 380, 383 problem, 450 pojawienie się, 448 Procent wykonanej pracy, 432 progresywny rozkad pracy, 248 Project Management, 485 Body of Knowledge, 489 Institute, 489 Portfolio Management, 365 Server, 462 2010 Resource Kit, 490 Web Access, 444 App, 399, 401, 427 projekt budżet, 223 czas trwania, 228 dane statystyczne, 224 data rozpoczęcia, 52 zakończenia, 52 fazy, 81 gówny, 404 kalendarz, 60, 197, 204, 206 koordynacja, 353 nowy, 49 optymalizacja, 227 porównywanie, 286 portfel, 377 priorytety, 239 proponowanie, 392 przenoszenie, 259 przyspieszenie zakończenia, 228 struktura hierarchiczna, 79 właściwości, 51 zakończenie w terminie, 227 Projekt, 23 Karta, 39 projekty powizane, 238 propozycje projektów, 392 przeciążenie zasobów, 232, 239 identyfikacja, 232 przedsięwzięcie, 485 Przegldanie priorytetów, 381 Przenoszenie projektu, 259 przenoszenie zadania, 98 Przepływy gotówkowe, 224 przerwa, 119

przesuwanie polecenia, 25 przycisk, dodawanie, 24 przydzia, 428 Przydziay, 38 przydzielanie pracowników, 241 zadania, 367 zasobów, 182, 190 Przydzielono do tego zadania, 430 przyspieszenie zakończenia projektu, 228 pula zasobów, 354, 366 organizacji, 374 Pula ma pierwszeństwo, 355 pulpit menedżerski, 464 punkt kontrolny, 83, 84, 486 puste has both 71

### R

rakieta Polaris, 487 raport, 60, 223, 306, 315 definicja, 310 drukowanie., 327 kalendarz miesięczny, 306, 313 krzyżowy, 306 o stanie, 367, 442, 443 roczny, 60 szablon, 333 szczegóy, 308 tygodniowy, 60 wizualny, 332, 349, 401 własny, 401 zadania, 306 zasoby, 306 Raporty, 41 o stanie, 419 realizacji projektu postępy rzeczywiste, 251 regresywny rozkad pracy, 248 relacja, 114, 407 rozpoczęcierozpoczęcie, 115, 123 zakończenie, 116, 125 zakończenierozpoczęcie, 122 zakończenie, 115, 124 zmiana typu, 116, 117 Relacja zakończenie-rozpoczęcie, 114 relacje pomiędzy zadaniami, 360, 404 rezerwacja typ, 160 ręczne planowanie, 77, 140 roczny cykl, 202 Roczny, 138 rok obrachunkowy, 478 rozliczeniowy, 207

rozkad kosztów w czasie, 216 pracy, 247 centralny, 249 dwuszczytowy, 248 płaski, 248 progresywny, 248 regresywny, 248 szczytowy, 249 progresywny, 248 regresywny, 248 rozłączanie zadań, 114 rozpoczęcie data, 259 projektu, 52 -rozpoczęcie, 115, 123 -zakończenie, 116, 125 Rozpoczęcie, 264, 319, 430 najpó niejsze, 232 najwcześniejsze, 231 rzeczywiste, 265 Rozpocznij nie później niż, 129 wcześniej niż, 129 Równa się, 289 RR, 115 ryzyko, 446 RZ, 116 Rzecz. czas trwania:, 263 rzeczywiste dane, 260 koszty, 270 postpy realizacji projektu, 251 Rzeczywiste rozpoczęcie i przydziały, 145 Rzeczywisty czas trwania, 265

### S

Schowek, 34 sekcja Bilansowanie, 39 Czcionka, 34 Dane, 42 Dodatki, 45 Edycja, 37 Harmonogram, 35, 40 Kod, 44 Makro, 44 Okno, 43 Powiększenie, 43 Przydziały, 38 Raporty, 41 Schowek, 34 Sprawdzanie, 41

Status, 40 Widok, 33, 38 złożony, 43 Widoki zadań, 41 zasobów, 42 Właściwości, 37, 39, 40 Wstawianie, 36, 38, 39 Zadania, 36 Zarządzanie, 45 SharePoint, 65 Foundation, 403, 446 sieciowy diagram, 27 skala czasu, 216 dokładność, 217 parametry, 218 sortowanie, 306 SPP, 79, 142, 144 Sprawdzanie, 41 SPZ, 481 stała czas trwania zadania, 181 liczba jednostek, 180 praca zadania, 179 standardowy czas pracy, 203 Status, 40 inicjatywy, 395 stawka godzinowa, 168 kosztów, 170, 193 nadgodziny, 161, 241 za pracę, 177 zasadnicza, 161 Stawka za nadg., 154 zasad., 153 Stawki kosztów, 309 strategia, 378 czynnik, 378 firmy, 378 strategiczne cele, 387 struktura hierarchiczna projektu, 79 podziału pracy, 79, 142 zasobu, 481 sumaryczne zadanie, 79, 80, 81, 99, 101, 112 Sumy całkowite kolumn, 310 wierszy, 310 swobodny zapas czasu, 229 symbol waluty, 162 szablon, 48, 65 globalny organizacji, 402 projektu, 64

raportu, 333 tworzenie, 64 szacowany czas trwania, 90 szczytowy progresywny rozkad pracy, 248 regresywny rozkad pracy, 248 rozkad pracy, 249 sztywne ograniczenie, 230 Szukaj nadmiernych alokacji z dokładnością do, 243 Szybki dostęp Pasek narzędzi, 24 Szymański Jacek, 17

### S

ścieżka krytyczna, 112, 228, 229.486 dodatkowa, 231 Śledzenie tabela, 265 śledzenie pracochłonności, 175 świeta, 57

### T

t, 88 tabela, 28, 301 definiowanie, 301, 303 odnośników, 471 przestawna, 336, 351 stawek kosztów, 170 ledzenie, 265 Tabela odnośników, 472 tag inteligentny, 95, 190, 191 tajski kalendarz, 209 Tekst, 314 termin odchylenie, 273, 274 ostateczny, 132 zakończenia projektu, 227 Terminarz zasobów, 233 tryb tworzenia harmonogramu, 78 Tryb zadania, 79 tworzenie nowego kalendarza bazowego, 57 planu bazowego, 257 szablon, 64 wyjątku w kalendarzu, 58 tydz, 88 Tygodnie robocze, 203 tygodniowy cykl, 202 Tygodniowy, 138 Typ, 152 i data ograniczenia, 145 typ kalendarza, 209 rezerwacji, 160 zadań, 182

### U

ujemny zapas czasu, 131 ukrywanie zadań, 83 urlop, 165 uruchamianie Microsoft Project 2010, 22 Usługa Active Directory, 161 Ustaw dla dni określone poniżej godziny pracy, 204 dni jako czas wolny, 204 jako wykonane 0% — 100%, 261 tylko jako wykonane w 0% lub 100%, 261 ustawienia, przenoszenie, 26 Ustawienia osobiste, 424 Usuń kalendarz, 475 usuwanie planu bazowego, 256 polecenia, 25 zadań, 94 Utwórz nowy dokument, 136 Uwagi, 133, 308 Użyj domyślnych godzin programu Project dla tych dni, 204

### V

VAT, 168

### W

waluta, 162 Warstwa dolna, 219 rodkowa, 219 Wartości, 294 warunki odniesienia, 486 WBS, 13, 79, 142 Wg nakładu pracy, 181, 182 widok, 27, 304 arkusza, 27, 28 definiowanie, 305 domyślny, 49, 50 formularzy, 27 podstawowy, 305 prosty, 31, 305 wykresu, 27 zaawansowane dostosowywanie, 401 złożony, 31, 33, 305 zmiana, 31 Widok, 23, 31, 33, 38 Karta, 41 złożony, 43

Widoki, 42 zadań, 41 Windows 7, 72 Vista, 72 Wirkus Marek, 17 wizualny raport, 332, 349 własny kalendarz, 56 Właściwości, 37, 39, 40 właściwości projektu, 51 wolne dni, 201 Work Breakdown Structure, 13, 79, 142 wprowadzanie kosztów rzeczywistych, 270 Wprowadzanie zadań, 177, 178 wska nik graficzny, 317, 324 Współczynnik spójności, 383 współużytkowane zasoby, 354, 360 Współużytkownik ma pierwszeństwo, 355 współzależność, 409 Współzależność zadań, 114 Wstawianie, 36, 38, 39 wstążka, 23 dostosowywanie, 25 Wybieranie pól, 333 Wyczyść wartości bilansowania przed bilansowaniem, 243 wyjątki kalendarz, 201 Wykonana praca rzeczywista i praca pozostała, 432 Wykonano %, 263, 265, 430 fizycznie %, 265 wykres postępy prac, 267 widok, 27 Wykres Gantta, 23, 27, 76, 80, 105, 109, 114, 175, 228, 233, 247, 255, 266 z osią czasu, 49 zasobów, 235 zasobu, 416 wykres przestawny, 337 wynagrodzenia, 169 wyprzedzenie, 121, 125 wyróżnianie zmian, 147 wysokości podatku VAT, 168 wyszukiwanie pliku, 72 Wyznacz priorytety projektów przy użyciu czynników biznesowych, 383 pól niestandardowych, 384 Wzorzec cyklu, 137

### Z

Zadania, 23, 31, 36, 400 karta, 33 nierozpoczęte o czasie, 277 poprzednika, 145 sumaryczne, 145, 309 zadanie, 76 aktualizacja, 432 arkusz, 28 cykliczne, 137, 138 czas trwania, 76 delegowanie, 436 dzielenie, 97 formularz, 29 importowanie, 65 informacje, 110 kalendarz, 197, 206 kluczowe, 83 kolejności, 104, 105 koszt, 177, 220 krytyczne, 228, 229, 231 likwidowanie, 103 łaczenie, 104, 109 mapowanie, 342 nazwa, 76 nie bilansowane, 245 nieaktywne, 141 numer, 142 o staym czasie trwania, 181 liczbie jednostek, 180 oddelegowanie, 242 planowanie ręczne, 140 podrzędne, 79, 83,103 ponadbudżetowe, 280 przenoszenie, 98 przydzielone, 367 relacja, 360, 404 rozłączanie, 114 sumaryczne, 79, 80, 81, 82, 95, 99, 101, 112 śledzenie, 145 tryb, 79 typ, 182 ukrywanie, 83 usuwanie, 94, 103 współzależność, 114 zespołowe, 435 zglaszanie, 433 Zadanie jest nieaktywne, 146 planowane recznie, 146 Zakończ nie później niż, 129 nie wcześniej niż, 129

zakończenie -rozpoczęcie, relacja, 114, 122 -zakończenie, relacja, 115, 124 projektu, 52 przyspieszenie, 228 Zakończenie, 264, 319, 430 do, 138 najpó niejsze, 232 najwcześniejsze, 232 po, 138 rzeczywiste, 265 w terminie projektu, 227 zakres, 487 Zakres bilansowania, 244 cyklu, 138 Załączniki, 430 zamiana zasób, 236, 237 zapas czasu, 228 całkowity, 229 swobodny, 229 ujemny, 131 zapisywanie projektu, 61 Zaplanowane automatycznie, 146 recznie, 146 Zarządzaj alertami i przypomnieniami moich zasobów, 426 moimi alertami i przypomnieniami, 424 penomocnikami, 440 Zarządzanie, 45 moimi alertami i przypomnieniami, 425 zarządzanie portfelem, 454 projektami na skalę przedsiębiorstwa, 364 przedsięwzięciami, 485, 487 zasobami, 367 zasady grupowania, 298 zasób, 151, 182 arkusz, 28 bilansowanie, 242, 246, 401 budżetowy, 157, 164, 194 definiowanie, 160 dodawanie, 183 dostepność, 166, 459 formularz kalendarz, 197, 205 konflikt przydziału, 236 kosztowy, 161, 215 materiałowy, 155, 161 nadmierne obciążenie, 227 nazwa, 151 obciążenie, 177 ogólny, 156, 163

ograniczenia, 155, 156 plan, 417 przeciążenie, 232, 239 przydzielanie, 190, 486 pula, 354, 366 współużytkowanie, 354, 360 zamiana, 236, 237 zarządzanie, 367 zmiana, 192 Zasób, 23, 31, 38 praca, 161 zatrudnienie pracowników, 241 Zawiera, 293 dokadnie, 293 się między, 289 Zaznaczone zadania, 261 zbiorcze informacje o projektach, 366 zerowy zapas czasu, 228 zespó, 471 budowanie, 414 nazwa, 471 zgłaszanie inicjatyw, 393 złożony widok, 33

zmiana, 422 cofanie, 148 czasu pracy, 58 śledzenia, 424 widoku, 31 wielkości przydziałów, 192 wyróżnianie, 147 zasobu, 192 typu relacji, 116, 117 Zmiana nocna, 56 Zmienianie czasu, 204 czasu pracy, 201, 203 Zmień harmonogram pracy niewykonanej, aby rozpoczynała się po:, 261 zmniejszanie obciążeń, 248 ZR, 114 zwłoka, 119, 121, 127 ZZ, 115

### ż

Żądanie raportu, 420

#### **WŁAŚCIWIE ZASTOSOWANE NARZEDZIA DO ZARZADZANIA** PROJEKTEM ZAPEWNIA CI SUKCES!

Wykonać prace na czas i zpodnie z zatwierdzonym budżetem praz spełnić wymagania iakościowe to wyzwania dla każdeno kierownka projektu. Niezależnie od tego, czy prowadzisz projekty, kierując się własnym doświadczeniem, czy stosujesz metodykę PRINCE. lub postepulesz według wytycznych PM, potrzebulesz wsparcia, dzieki któremu zawsze będzienz mógł podejmować właściwe decyzje. Wsparcie to zapewnia Ci aplikacja Microsoft Project 2010 Standard - narzędzie niezbędne w pracy każdego kierownika projektu.

Miarą sukcesu firmy, w której pracujesz -- obojetne, czy działasz w branży informatycznej. budowlanej, finansowej, czy też organizujesz koncerty i wydarzenia artystyczne -- jest liczba prowadzonych projektów. Efektywniejsze i skuteczniejsze zarządzanie portfelem projektów bedzie możliwe, ody wykorzystasz pakiet Enterprise Project Management (w skład ktörego wchodza rozwiązania Microsoft Project Server 2010. Microsoft SharePoint 2010. Microsoft Project 2010 Professional oraz Project Web Access].

Kalažka ta jest sklerowana do osób, któro chca ofektywnie zarzadzać projektami i portfelami projektów. Zawarte w niej wskazówki oraz informacje na temat właściwego stosowania narzedzi wspierających zarządzanie projektami pomogą menedżerom portfeli i zasobów. kierownikom programów i projektów oraz samym ich uczestnikom na każdym etapie pracy. Dziesięciołetnie doświadczenie autora w stosowaniu opisywanych rozwiązań zapewnia rzefełna ocenę ich możliwości i bardzo praktyczne podejście do fematu.

- ۰ Inicializacia projektu
- Budowanie portfela projektów i zarządzanie nim
- Planowanie budżetu projektu
- Tworzenie harmonogramu projektu
- Ddoowlednie dobieranie zaapbów do projektu
- Zarzadzenie zasobami -
- Zarzadzanie ryzykiem i potencialnymi problemami
- Zarzadzanie dokumentacja projektowa -
- Kontrolowanie budżetu i analiza odchyleń
- Tworzenie raportów z przebiegu projektu.
- Wymiana danych pomiedzy projektami i aplikacjami

Poznaj w praktyce narzedzia firmy Microsoft do zorządzania projektem I portfolom projektów.

![](_page_37_Picture_16.jpeg)